## 四輔合一學生轉介表操作說明 112.11 ă輔組製

第一步:開啟四輔合一介面,點選**心靈關懷輔導**。

四輔合一連結:[https://db3.ctu.edu.tw/four\\_g/](https://db3.ctu.edu.tw/four_g/)

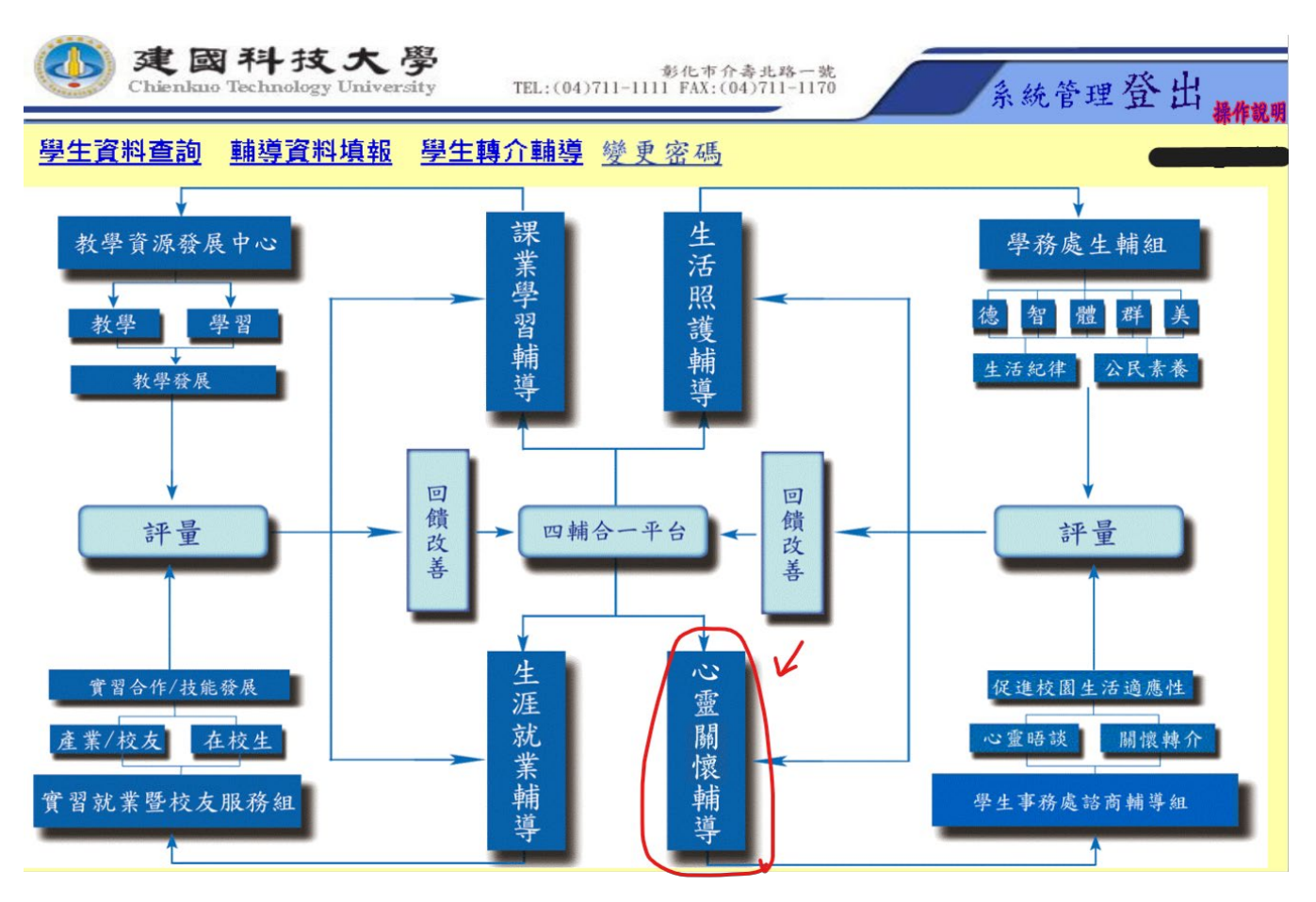

第二步:在導師心靈晤談輔導下方選項,請先 1.**確認班級**,並點選 2.**轉介輔導**。

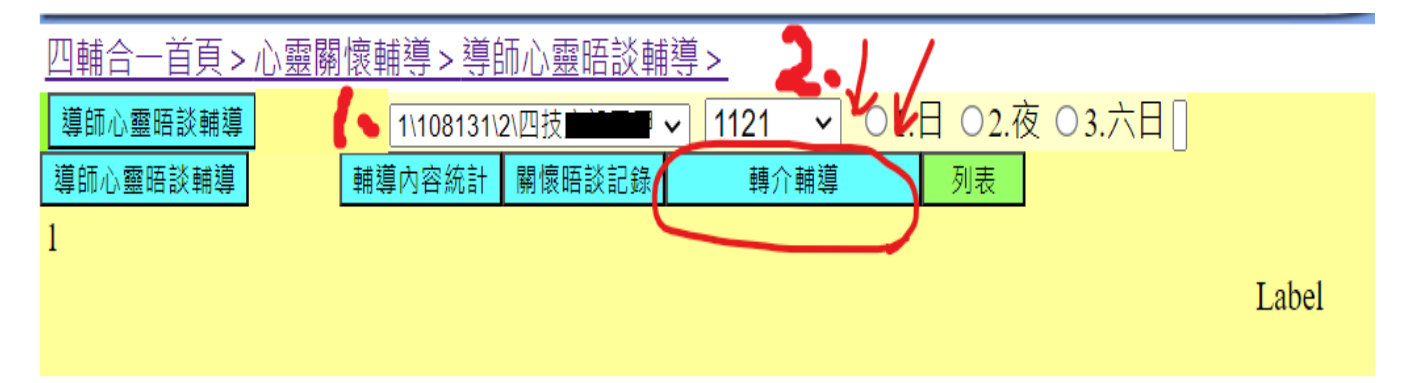

## 第三步:**1.點選需轉介的學生**,確認學生無誤 **2.點選新增轉介**。

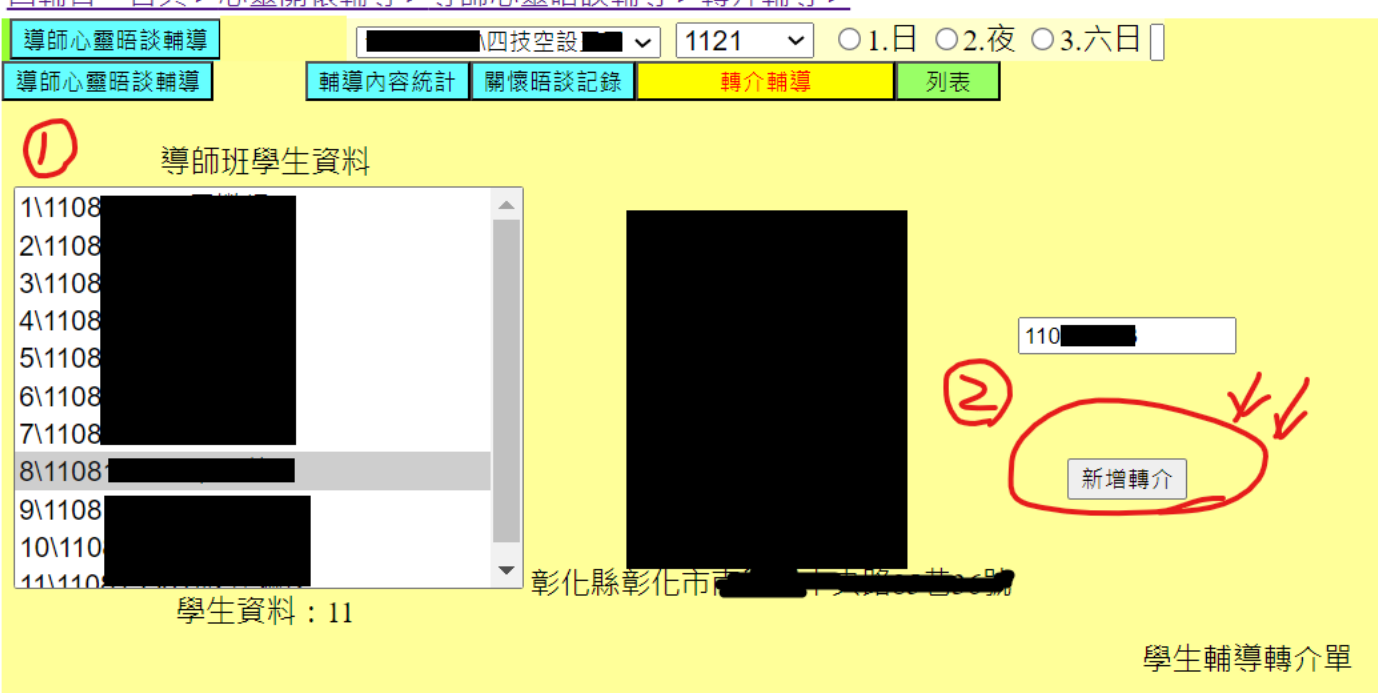

四輔合一首頁 > 心靈關懷輔導 > 導師心靈晤談輔導 > 轉介輔導 >

## 第四步:打勾處請填寫,**填寫完成後按新增儲存**,後續會有**專輔人員聯繫轉介老師**。

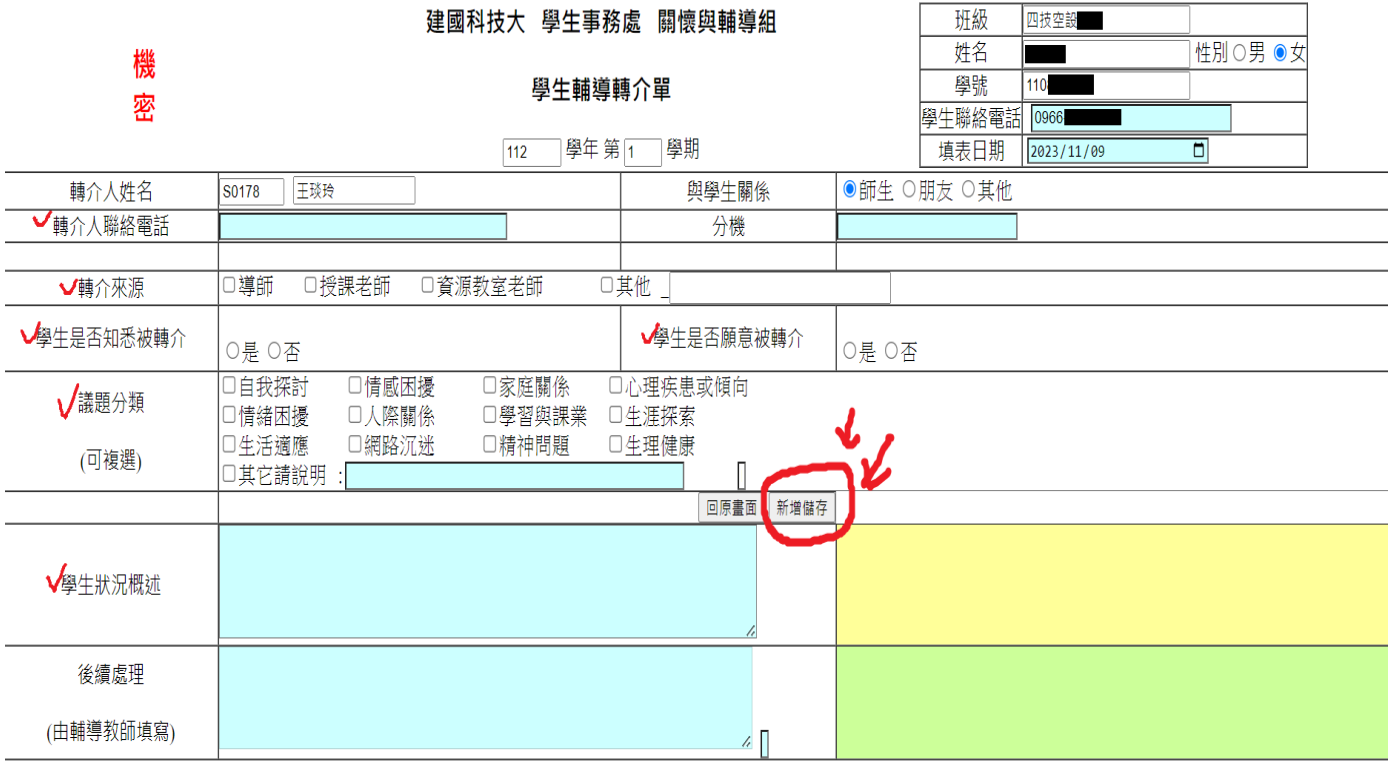